首先,搜索&quotgroupfabricminer&quot在百度中,点击搜索页面中的链接, 如图

然后点击&quot在Windows应用商店中查看&quot按钮,在新打开的页面中,如 图

 $\ddot{\phantom{a}}$ 

等一下。进入Windows8应用商店后,请点击&quot安装&quot按钮在左边,如图

然后输入我们的微软账号和密码,然后点击&quot保存&quot按钮,如图

所示。

应用程序安装后,请按开始键返回到应用程序磁贴并找到已安装的&quot硬币矿工 &quot, 如图

并点击打开应用程序,如图

7

 $\ddot{\phantom{a}}$ 

点击&quot选择一个挖掘池&quot下拉列表选择我们要开采的矿池,如图 步骤阅读

8

这里以BTC公会为例,选择好矿池后,输入相应的矿工帐号,然后点击&quot开始 &quot按钮,如图

。

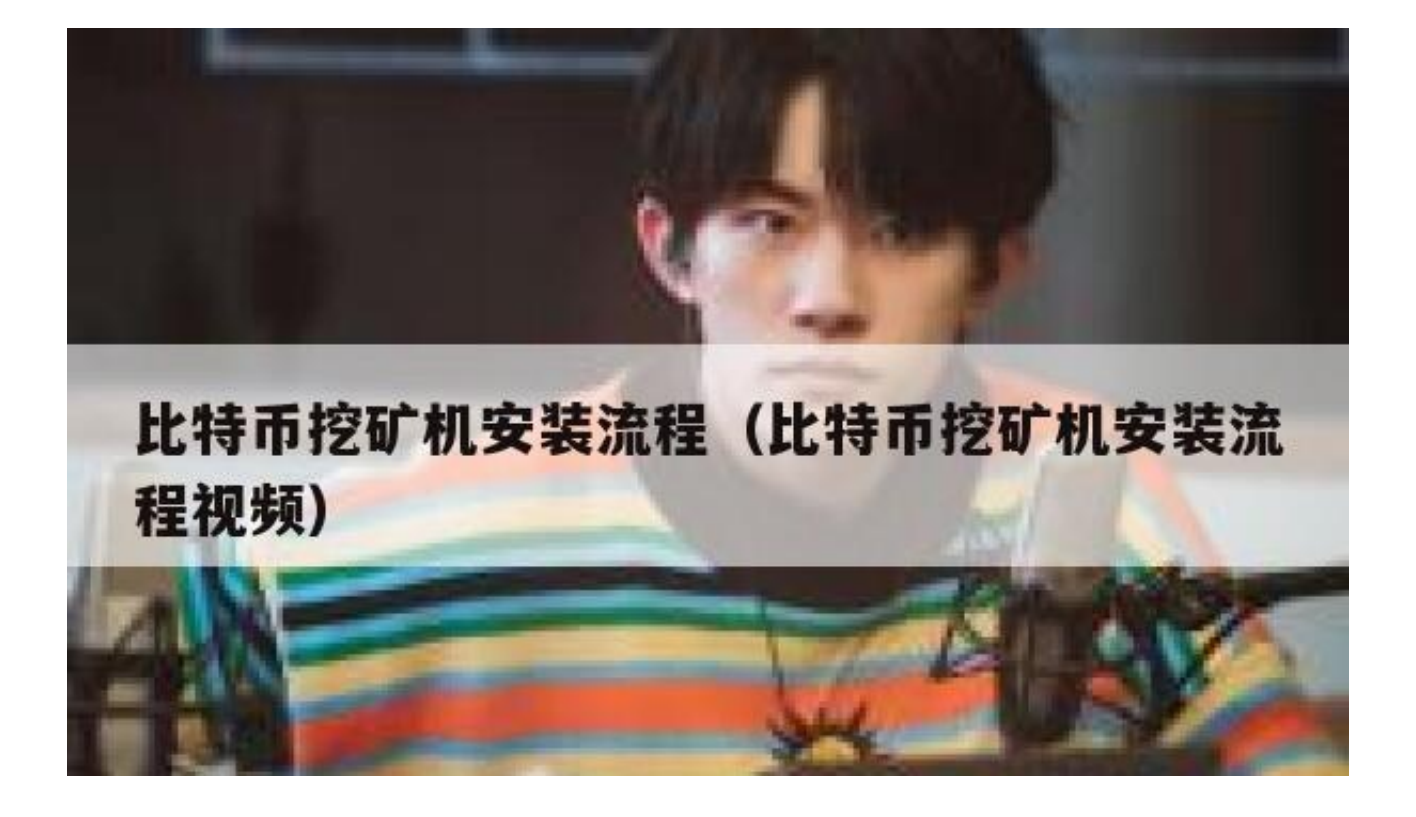

矿用设备首先要杜绝NV显卡。挖矿一定是用显卡挖矿。

CPU不是很重要。但是唐't不能低于i5。

矿用设备的整体结构与普通PC机在显卡数量上有所不同。

4、4或8可通过PIC扩展安装。当然,如果你觉得两个就够了,一个也行。

扩展后,需要自己做一个扩展架。要固定显卡等设备,架子要弄几个风扇给显卡降 温。

具体步骤如下:

1。先在网上找两个软件,一个是挖矿软件,搜索&quotguiminer&quot在百度上 。

2. 然后搜索比特币电子钱包&quotBitcoinWallet&quot在百度上。

3。打开&quot比特币钱包&quot首先,在挖掘之前更新电子钱包的数据。这个电 子钱包将来你收藏和交易比特币的时候都会用到。

4。检查你的电子钱包的账户信息。,以便在接收比特币时使用。

5。打开quiminer,解压安装,然后双击应用启动软件。

6。启动后,选择要开采的矿池,在矿址注册用户名和密码,输入开采参数。,设 置好后点击开始挖掘。

这样我们就可以采矿了。

比特币:

2008年11月1日由中本聪首次提出,2009年1月3日正式诞生。。根据中本聪&#03 9;的思想,设计并发布了开源软件,并在其上构建了P2P网络。比特币是P2P形式 的虚拟加密数字货币。

与所有货币不同,比特币的发行不依赖于特定的货币机构,而是根据特定的算法。 比特币经济通过大量的计算,利用整个P2P网络中众多节点组成的分布式数据库来 确认和记录所有的交易行为,并利用密码学设计来保证货币流通中各个环节的安全 。

P2P的去中心化特性和算法本身可以保证货币不能被人为操纵,制造大量的比特币 。基于密码学的设计可以使比特币只被真正的所有者转移或支付。这也保证了货币 所有权和流通交易的匿名性。。比特币与其他虚拟货币最大的区别在于,其总量非 常有限,具有稀缺性。

2022

3月13日,比特币突破6万美元。

以上内容参考:百度百科-比特币(加密货币)